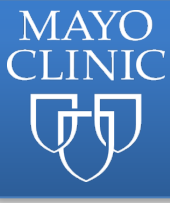

## **Using a Coupon at Checkout**

Log into your account (if you have yet to create an account - refer to **Instructions for Profile Creation**)

Choose a course that you are interested in.

Go to the Blue Register Tab

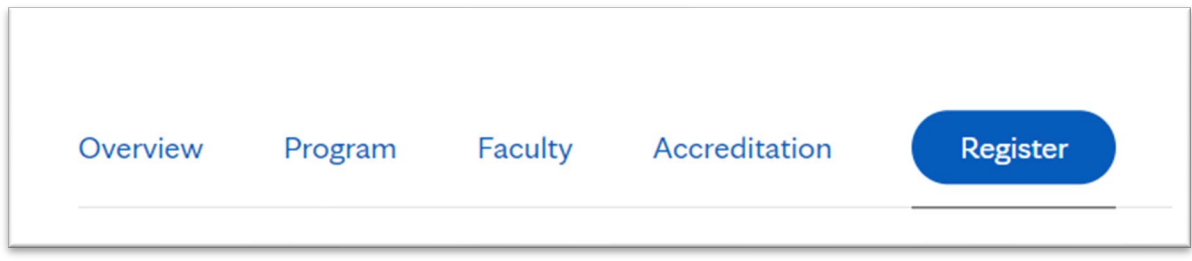

Choose Register Now (answering any questions that are required).

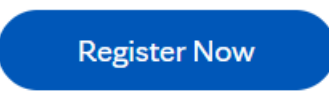

This will place the course in your cart and take you to your cart.

Go to the Coupon Discounts on the bottom left and put in your Coupon Code. Click "Apply to Order".

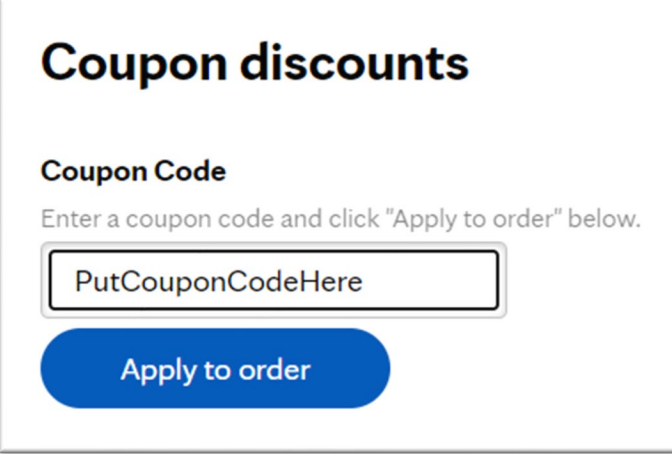

Depending on the discount associated with the coupon, you will see this reflected in your cart.

Choose Checkout and continue the transaction to Enroll in the Course.

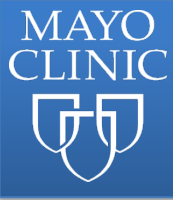

If you receive and error, please try again, ensuring proper spelling of the coupon code. If you continue to have an issue, [Contact Us](https://ce.mayo.edu/content/contact-us)